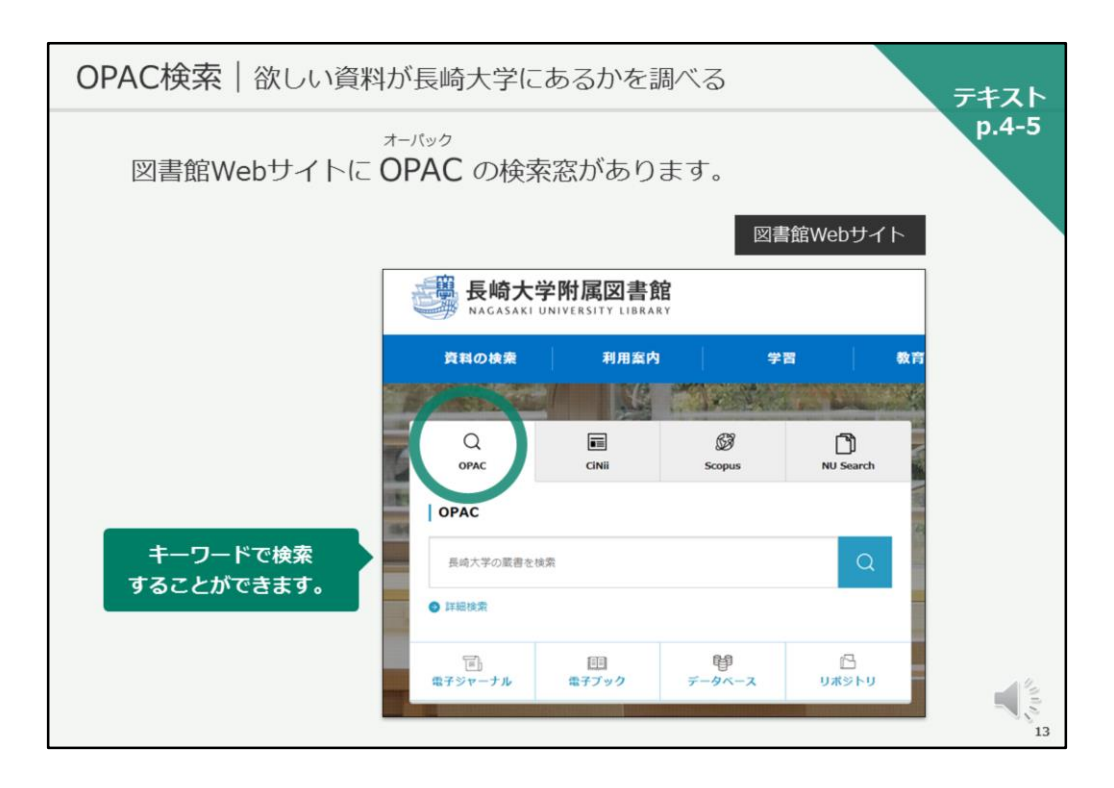

それでは、ここからは、長崎大学附属図書館の蔵書検索ツールOPACについ て、説明していきます。

テキストは4ページ目を開いてください。

OPACは、欲しい資料が長崎大学に有るかを調べる検索ツールです。 実際に、画面を開いていただきます。 お手元のパソコンで、図書館のWebサイトを開いていると思います。 画面の左側に検索窓がありますが、こちらがOPACの検索窓です。 キーワードで検索することができます。

検索窓の下の「詳細検索」をクリックするか…

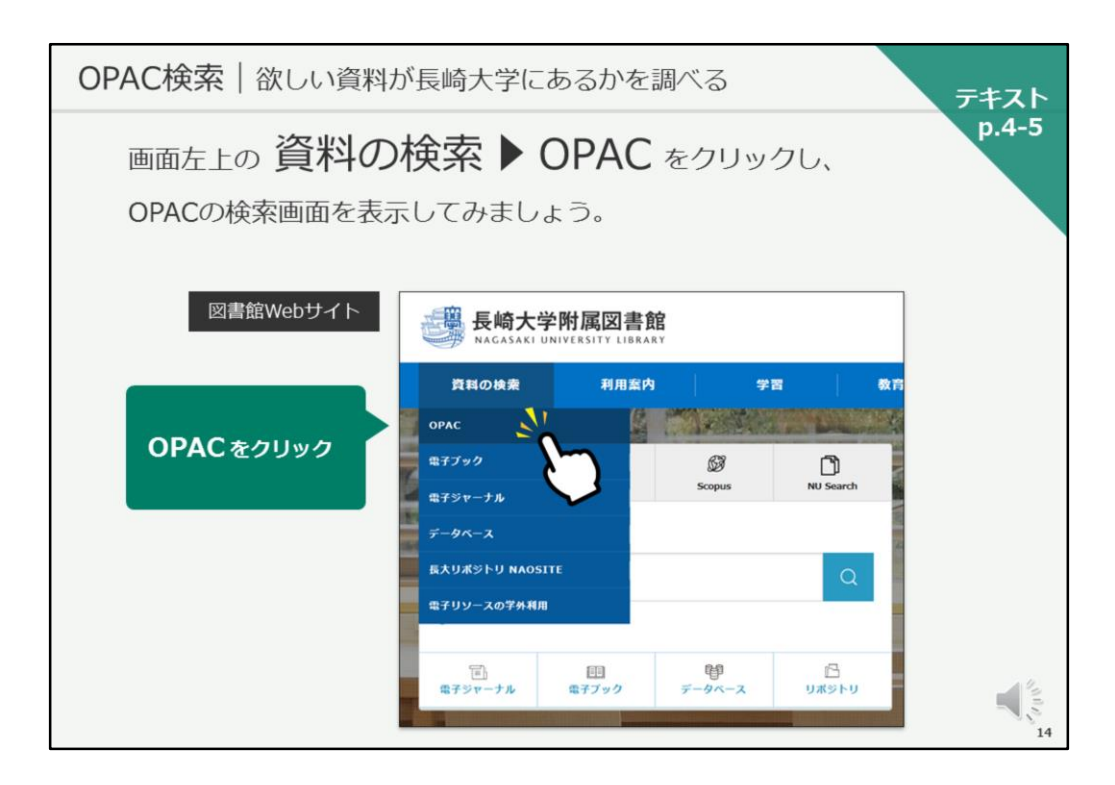

画面左上「資料の検索」をクリックし、「OPAC」をクリックして、 OPACの検索画面を表示してみましょう。

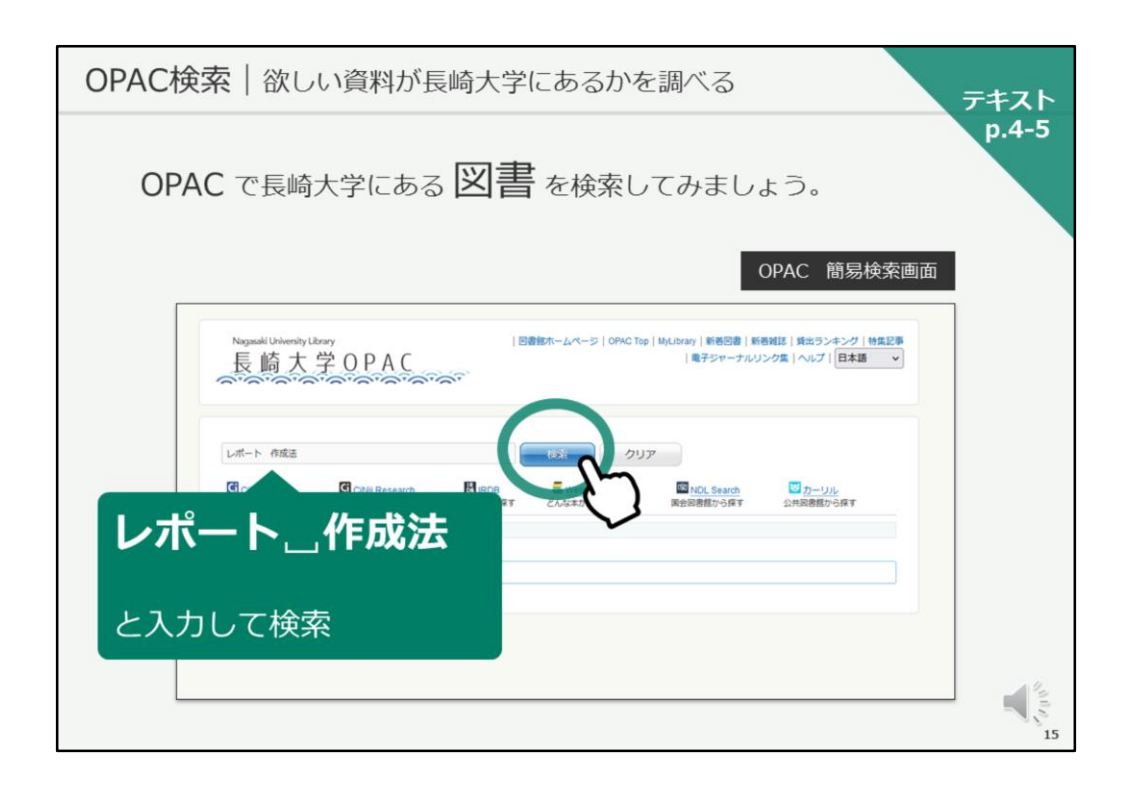

こちらが、OPACの検索画面です。 それでは、ご一緒に検索してみましょう。

検索窓に、

レポート スペース 作成法

と入力して、検索ボタンをクリックしてください。

検索窓に、

レポート スペースをあけて 作成法 と入力して、検索ボタンをクリックしてください。

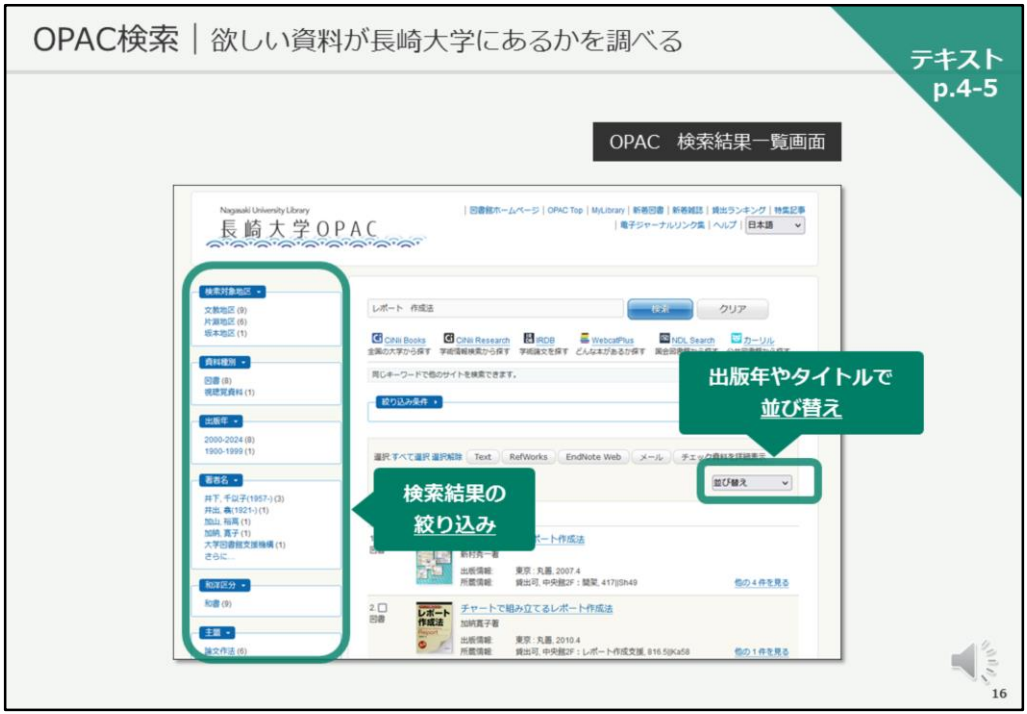

この様な、検索結果一覧画面が表示されます。

画面の左側で、所蔵キャンパスや出版年などから検索結果を絞り込むことが できますし、画面右には出版年やタイトルで検索結果を並び替えるプルダウ ンメニューがあります。

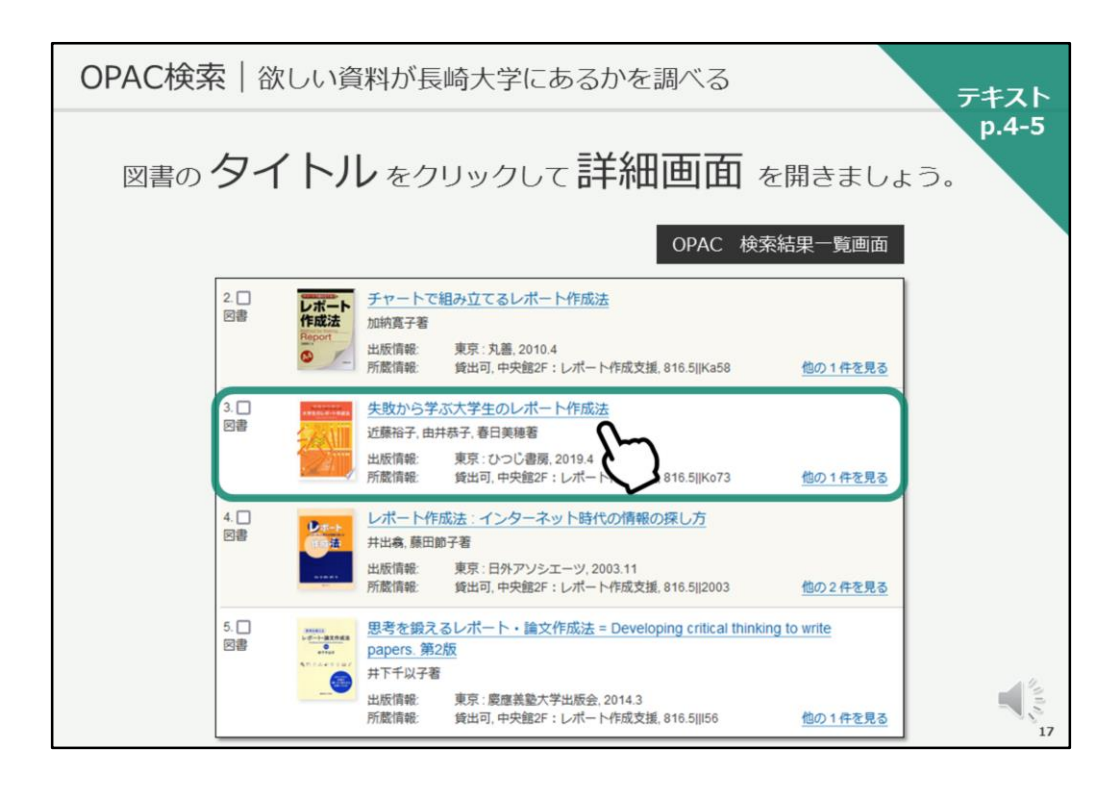

それでは、図書のタイトルをクリックして、詳細画面を開きましょう。

「失敗から学ぶ大学生のレポート作成法」というタイトルの図書を探し、タ イトルをクリックしてください。

「失敗から学ぶ大学生のレポート作成法」というタイトルの図書を探し、タ イトルをクリックしてください。

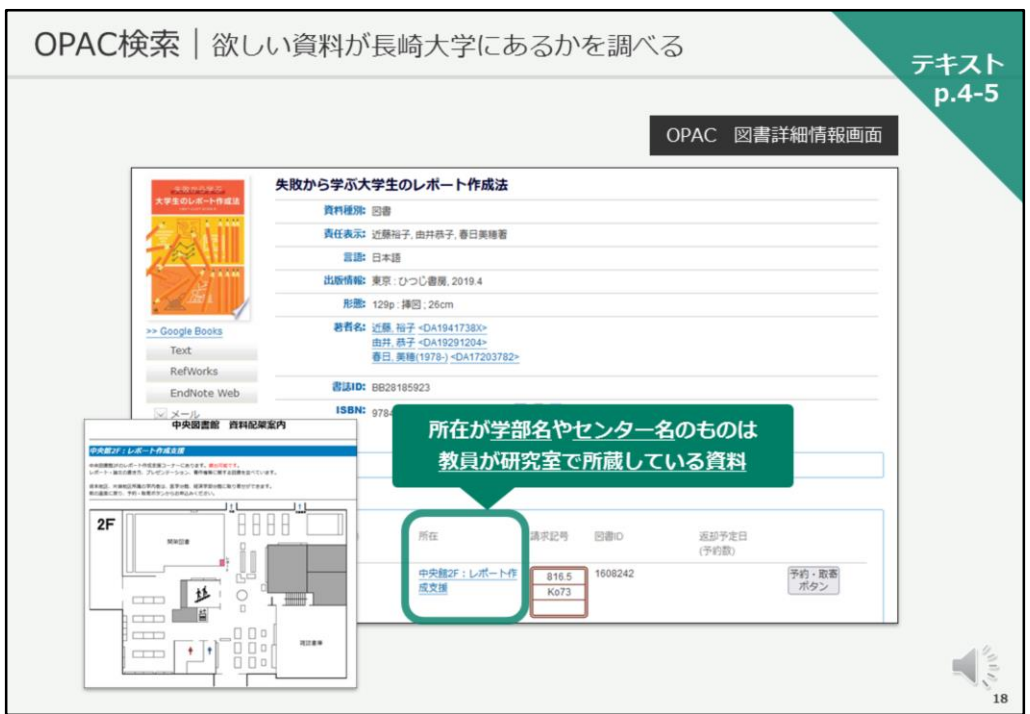

こちらが、今選択した図書の詳細情報画面です。

画面の上半分が図書に関する情報で、著者や出版社、出版年などの情報が書 かれています。

画面下半分が、その図書がどこにあるかを示す所蔵情報です。 詳しく見ていきましょう。

「状態」で、その図書が貸出中なのか、利用可能なのかを確認できます。

次に、「所在」の情報で、その図書がどこにあるのかを確認します。 「所在」が図書館の場合、リンクがありますので、クリックしてみてくださ い。所在のリンクをクリックすると、配架案内図が開きます。これで、その 資料がどこにあるかを大まかに確認することができます。 配架案内図を開いている方は、前の画面に戻ってください。

「所在」が学部名やセンター名である場合は、先生方が研究室で所蔵してい る資料、ということになります。

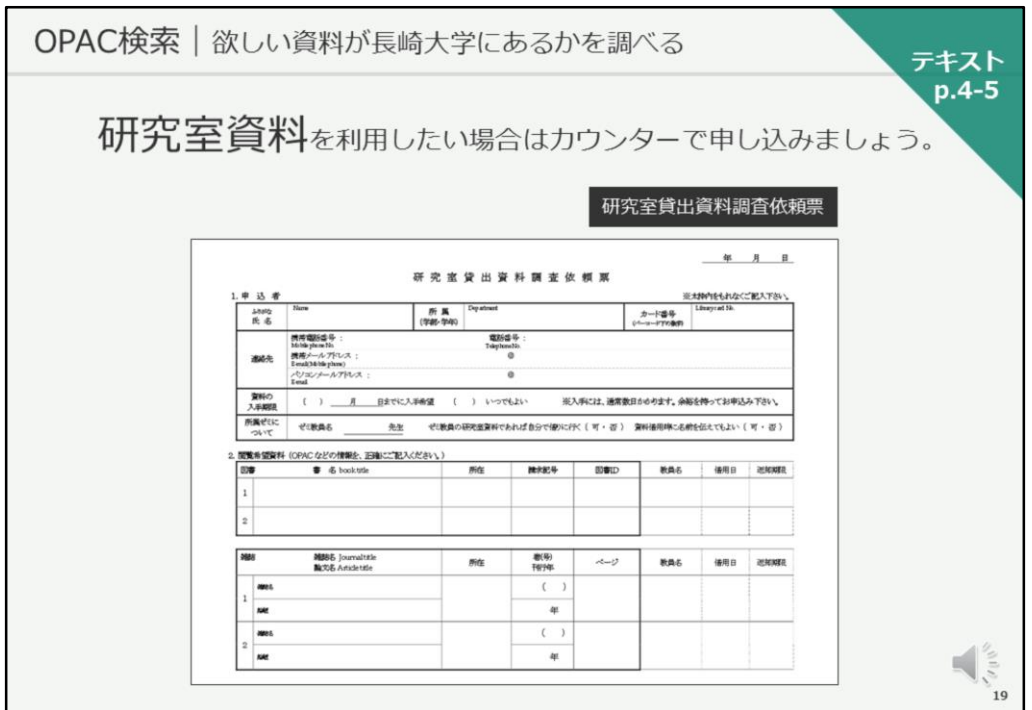

研究室資料を利用したい場合は、図書館のカウンターでお申し込みください。

図書館の職員が資料を所蔵する先生にご連絡し、先生の研究に支障がない場 合はその図書をお借りして、図書館のカウンターでお申し込みされた方にお 貸しする、という流れになります。

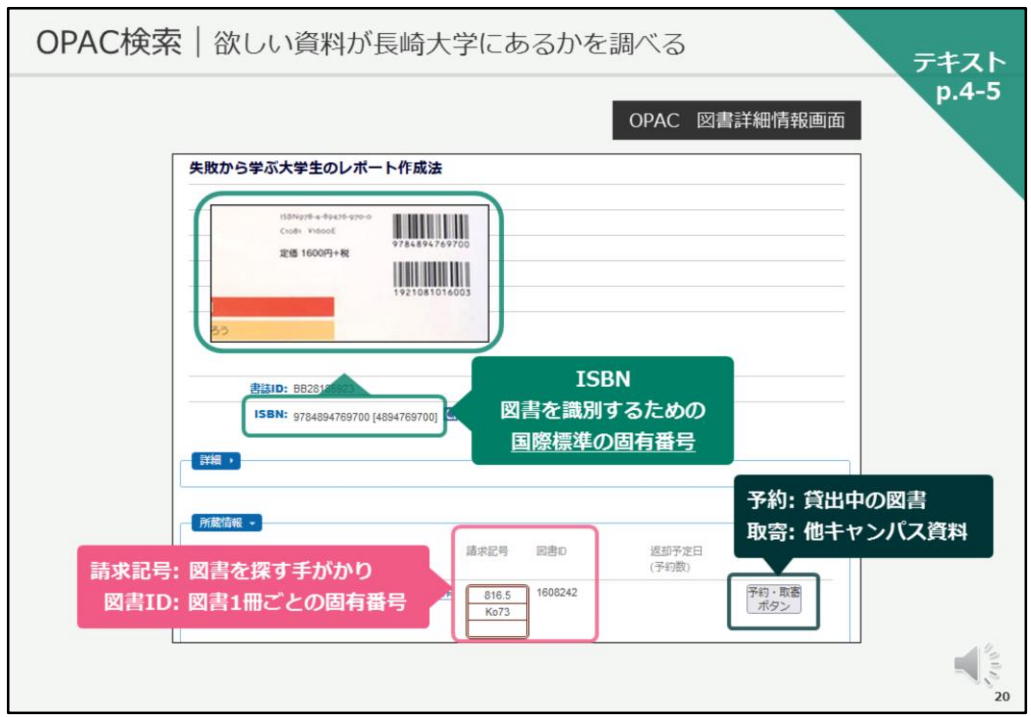

次に「請求記号」と「図書ID」を見ていきましょう。

「請求記号」は図書の背に貼られた赤いラベルの番号で、館内の図書はこの 番号の順番に並んでいます。

その為、図書を探す際には、「所在」と「請求記号」の情報が必要となりま す。

一方、「図書ID」は図書館で管理する図書1冊ごとに振られた固有の管理番 号で、7桁で構成されています。

図書を探す際には、こちらの「図書ID」が無くても探すことができるのです が、図書が見つからなくて、図書館スタッフに問い合わせる場合や、予約・ 取り寄せの手続きなどの際には「図書ID」が必要となりますので、図書を検 索したら「所在」「請求記号」「図書ID」をセットでメモする習慣を付けて ください。

ちなみに、上の方にはISBNという13桁または10桁の番号があります。ISBN は、図書を識別するために付けられた国際的な番号で、特定の図書を示す際 にISBNがわかっていると大変スムーズです。是非、図書にはISBNという固 有の番号があるのだという事を知っておいてください。

次に、所蔵情報右の「予約・取寄ボタン」は、貸出中の図書を予約したり、 他キャンパスの図書を取り寄せる際に使うボタンです。

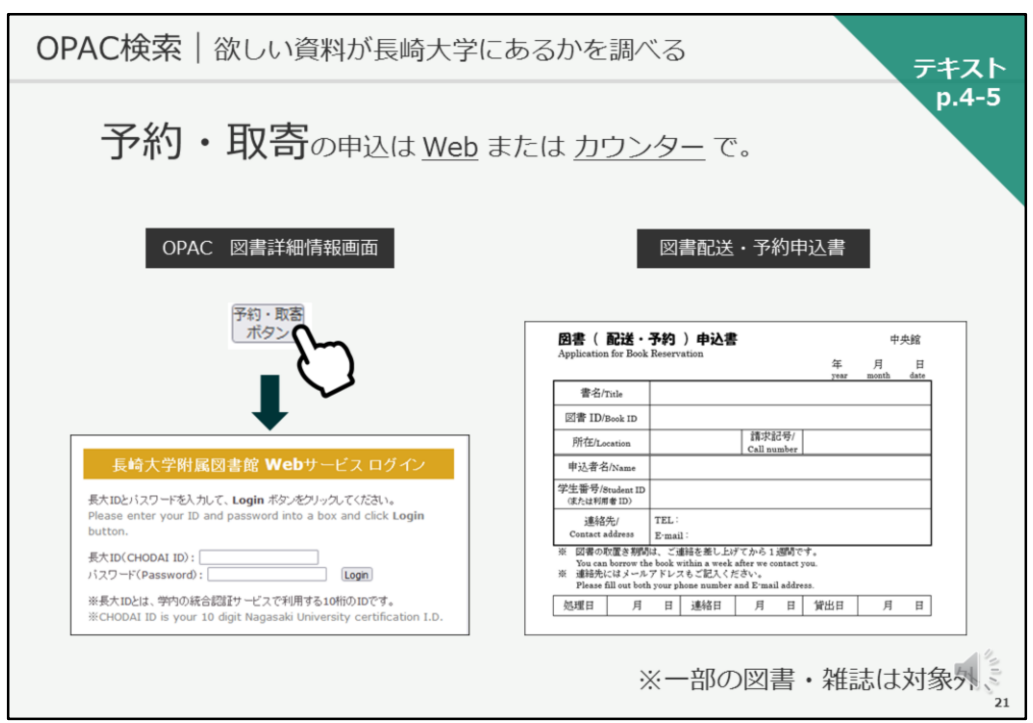

「予約・取寄ボタン」を押すと、長大ID・PWの入力を求められます。初回 利用時には、連絡先の入力も必要です。

予約・取寄せのお申し込みは、こちらのWebからだけではなく、カウンター で紙の申し込み書からも申し込むことができます。

なお、禁帯出となっている図書や、雑誌などは予約・取り寄せの対象外とな ります。

わからないことがありましたら、図書館のスタッフにお尋ねください。

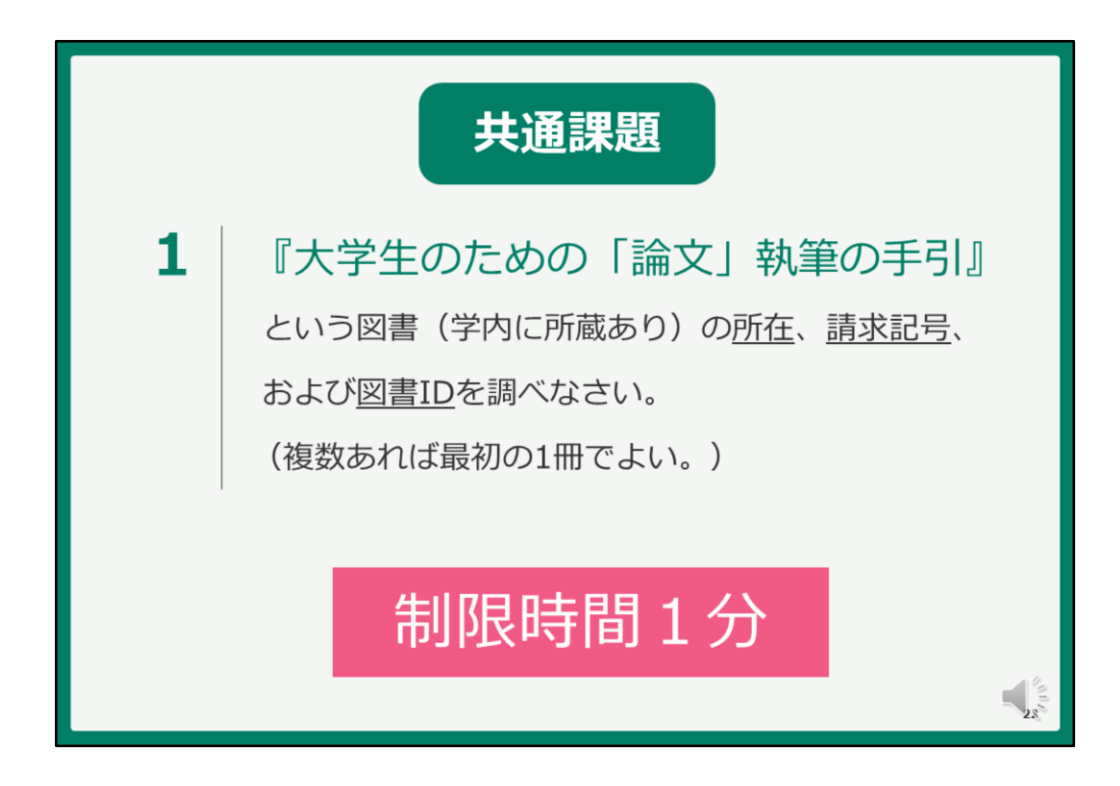

それでは、皆さんに共通課題に取り組んでいただきます。 問題はこちらです。

『大学生のための「論文」執筆の手引』 という図書、学内に所蔵があります、 こちらの所在、請求記号、 および図書IDを調べてください。 複数ありますが、最初の1冊で構いません。 お手元の紙に、所在、請求記号、図書IDをメモしてください。

『大学生のための「論文」執筆の手引』 という図書の所在、請求記号、 お よび図書IDを調べてください。

制限時間は1分です。それでは、検索を始めてください。

OPACの検索画面に戻るためには、画面左上のOPACのロゴをクリックしてく ださい。

うまくヒットしない方は、ご自分の入力した情報と、課題の書名で異なる点 が無いか、よく見比べてください。二重鍵カッコは不要です。

(1分経過後)それでは、答え合わせをいたします。

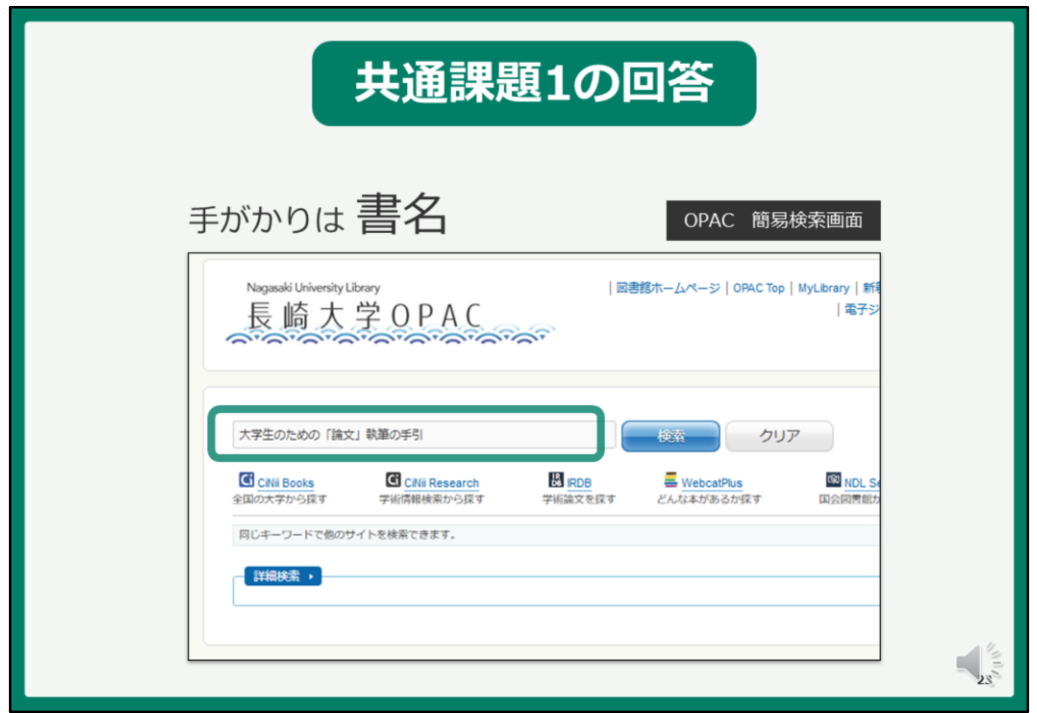

手がかりは書名でしたので、検索窓に書名を入力し、検索ボタンをクリック します。

うまくヒットしなかった方は、「手引き」に「き」という送り仮名を振って いたりしなかったでしょうか。ご確認ください。

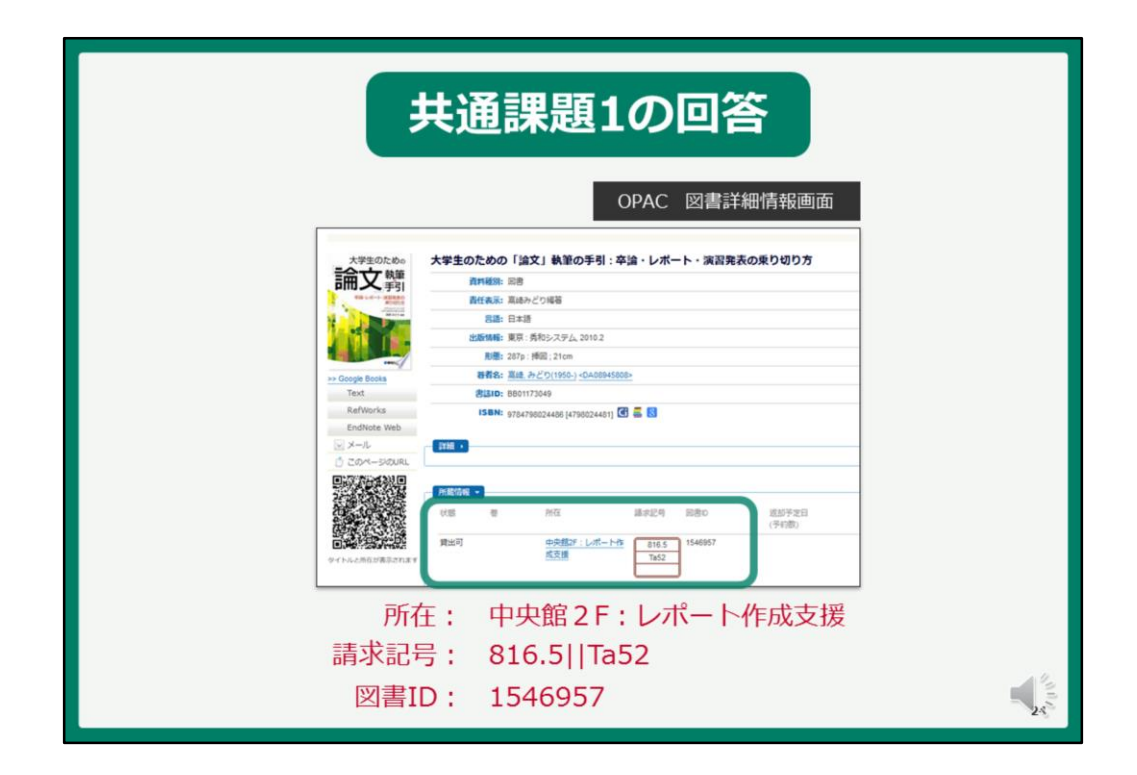

正確に書名を入力すると、1件だけヒットし、この様な詳細情報画面が開き ます。

所蔵情報を見ていただくと、1冊目の 「所在」は 中央館2階レポート作成支援 「請求記号」は 816.5 Ta52 「図書ID」は 1546957 となっており、こちらが共通課題1の回答となります。

皆さん、うまく検索できましたでしょうか。

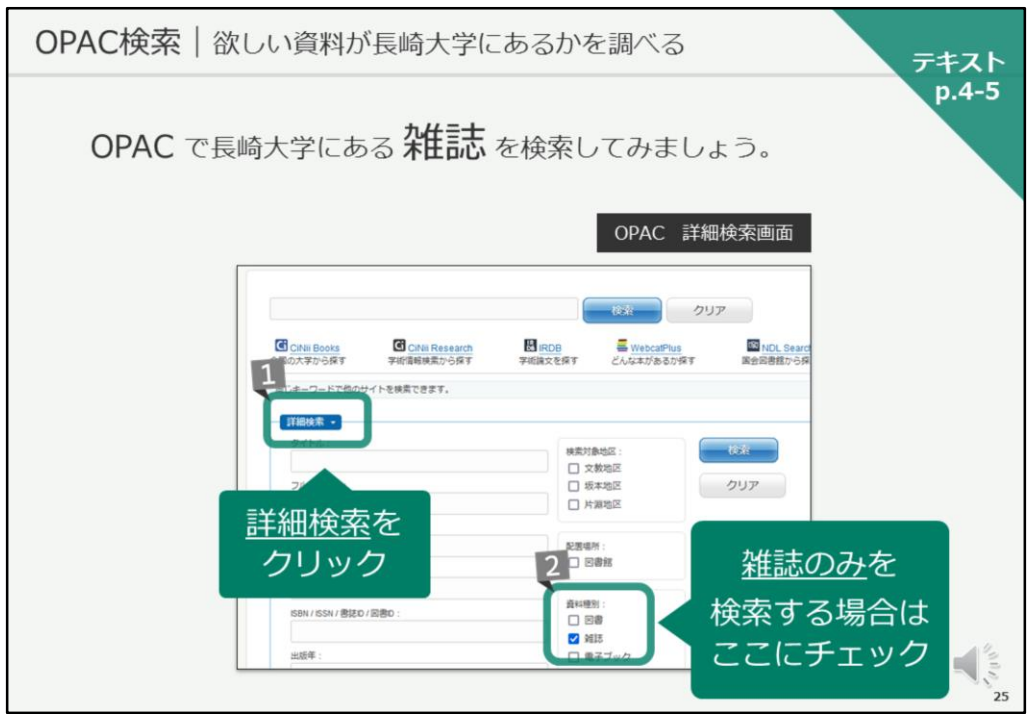

それでは、次に、雑誌の検索についてご説明いたします。 テキストは5ページ目になります。

画面は、詳細情報画面が開いていると思いますので、画面左上のOPACのロ ゴをクリックして、検索画面に移動してください。

長崎大学にある雑誌を検索していきます。 まず、検索窓の下にある「詳細検索」をクリックし、詳細検索画面を開いて ください。

次に、雑誌のみを検索対象とするため、「資料種別」で「雑誌」にチェック を入れてください。

これで、雑誌を検索する準備が整いました。

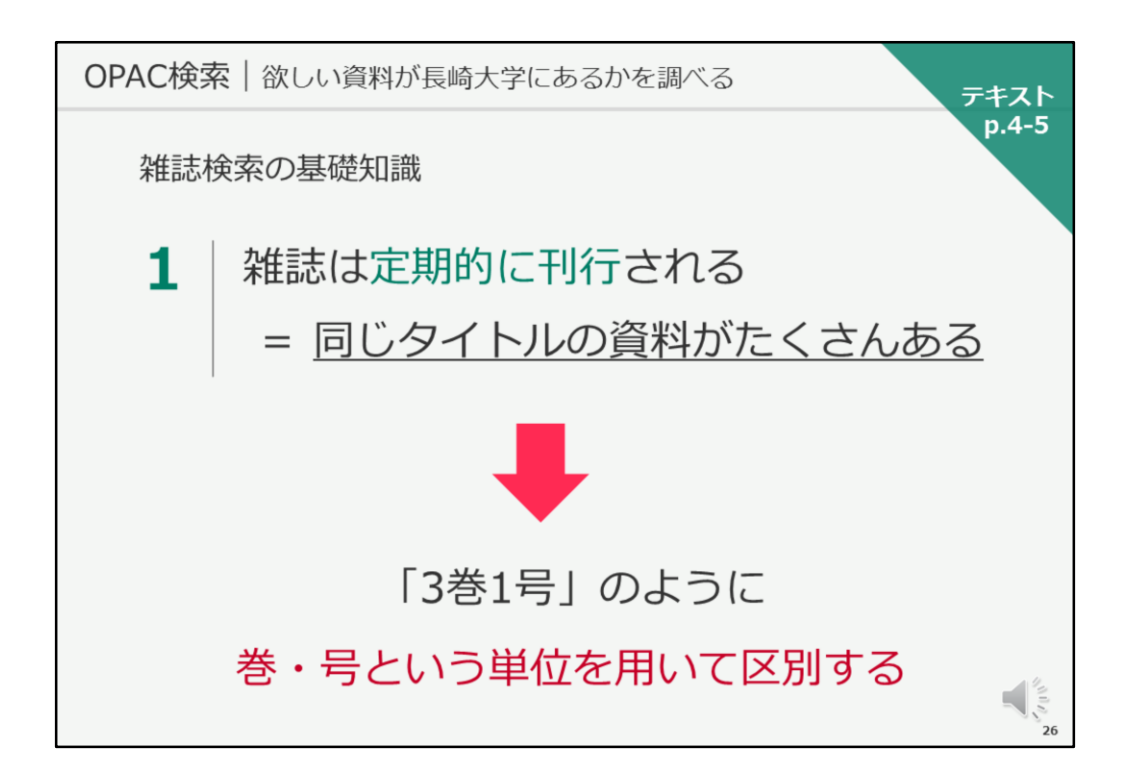

それでは、検索に進む前に、雑誌検索の基礎知識を見ていきましょう。

まず、雑誌は定期的に刊行される資料であるため、同じタイトルの資料がた くさん存在します。

その同じタイトルの資料1冊ごとを区別するために、巻、号という単位を用 いて区別しています。

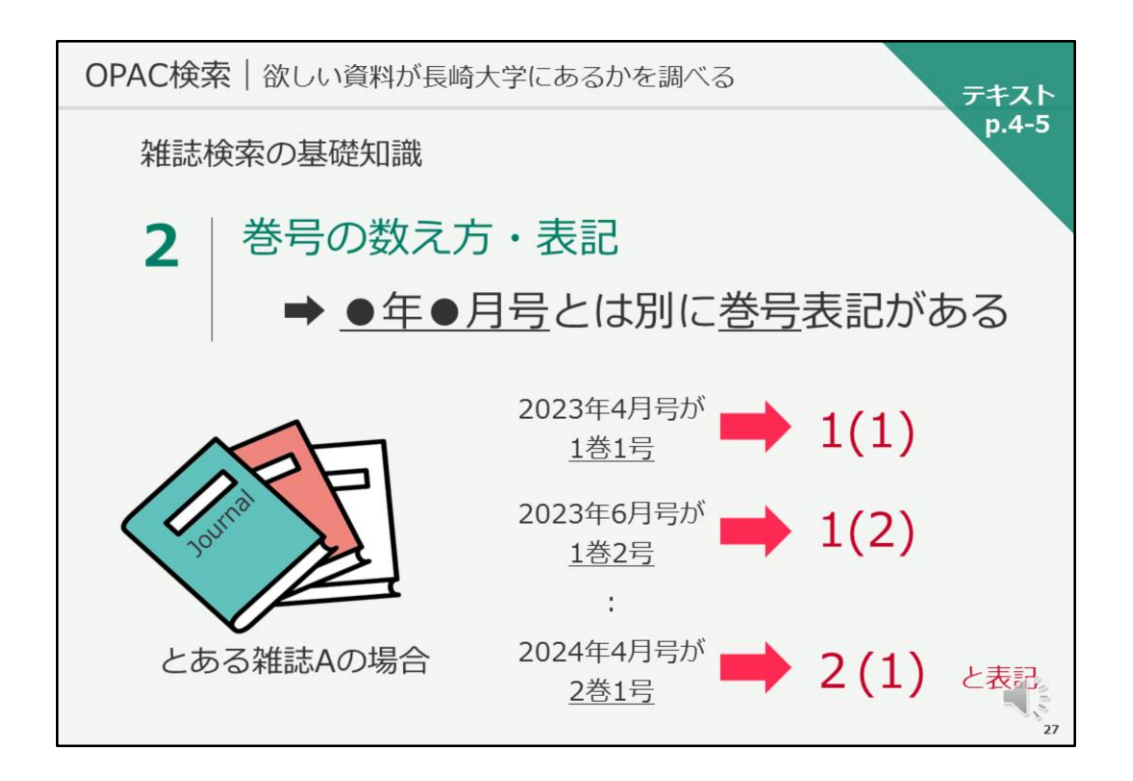

次に巻号の数え方と表記を見ていきます。

雑誌によっては、「何年何月号」という号が表記されているものがあります。 その場合は、 「何年何月号」 とは別に「1巻1号」などの巻号表記があるこ とがほとんどです。

あるいは、 「1巻1号」などの巻号表記のみの場合があります。

図書館では、 「1巻1号」という巻号の場合 1カッコ1 と表記します。 「1巻2号」の場合は 1カッコ2、「2巻1号」の場合は 2カッコ1 とな ります。

まずは、この表記方法について、念頭に置いておいてください。

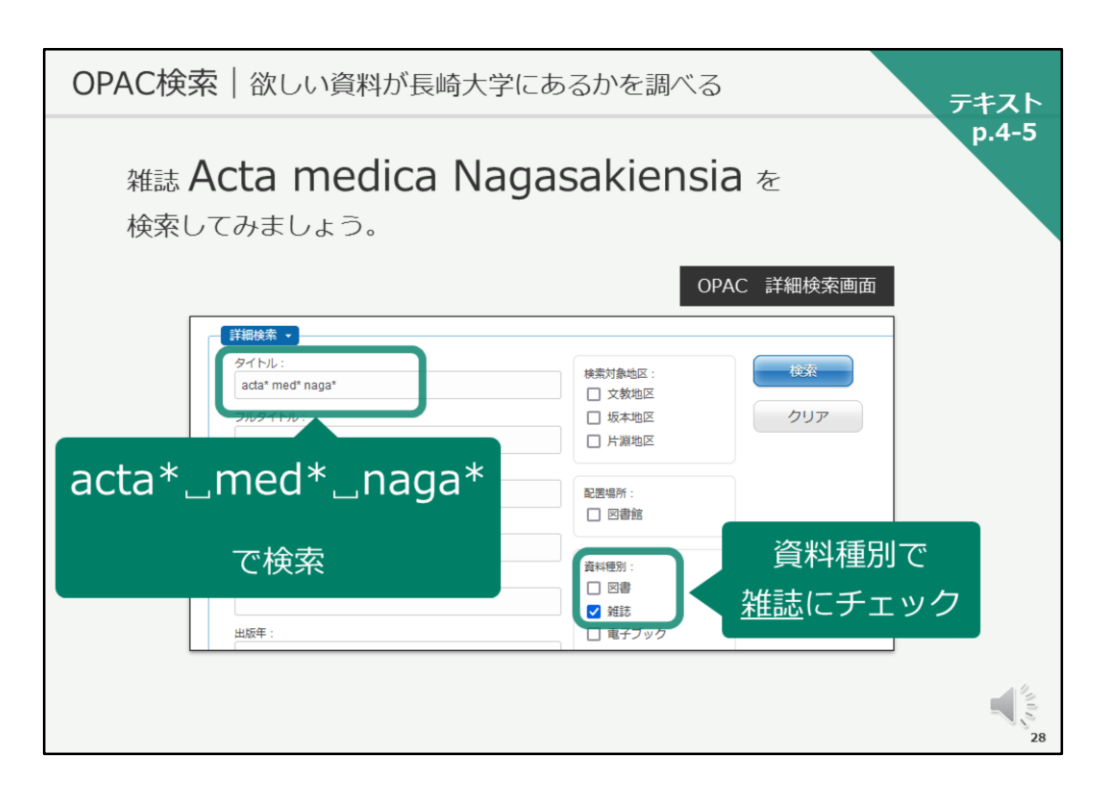

それでは、実際にOPACで雑誌を検索していきます。

今、お手元のパソコンでは、OPACの詳細検索画面が開いていると思います。

長崎大学で発行している洋雑誌「Acta medica Nagasakiensia」を検索して みましょう。

タイトル欄に、 「Acta medica Nagasakiensia」と入力し、検索ボタンをク リックしてください。

あるいは、「actaアスタリスク、スペース、medアスタリスク、スペース、 nagaアスタリスク」と入力しても大丈夫です。

後ろにアスタリスクをつけると、前方一致検索になりますので、acta、med、 nagaで始まる言葉をタイトルに含む雑誌を検索してくれます。

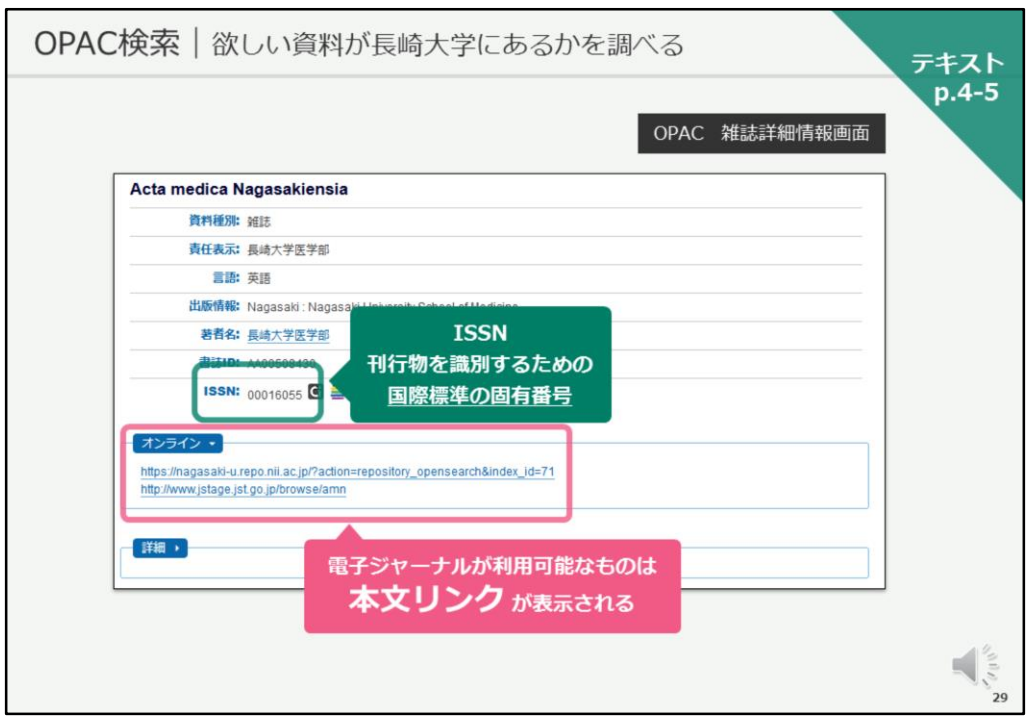

検索すると、1件だけヒットし、この様な雑誌の詳細情報画面が開きます。

複数件ヒットした場合は、図書の時と同じように検索結果一覧画面になりま すので、タイトルをクリックして詳細情報画面を開いてください。

図書と同じく、画面の上が雑誌に関する情報、画面の下が所蔵情報です。 まず、画面上の雑誌に関する情報を見ていきましょう。

雑誌の場合、ISSNという8桁の番号があります。これは、定期刊行物、つま り雑誌を識別するための国際的な番号です。

また、雑誌によっては、「オンライン」という情報があります。

これは、長崎大学で「電子ジャーナル」を契約していたり、無料で公開され ている「電子ジャーナル」がある場合に、そのリンク先が表示されているも のです。

欲しい巻号が紙では所蔵していない場合に、電子で読めることもあります。

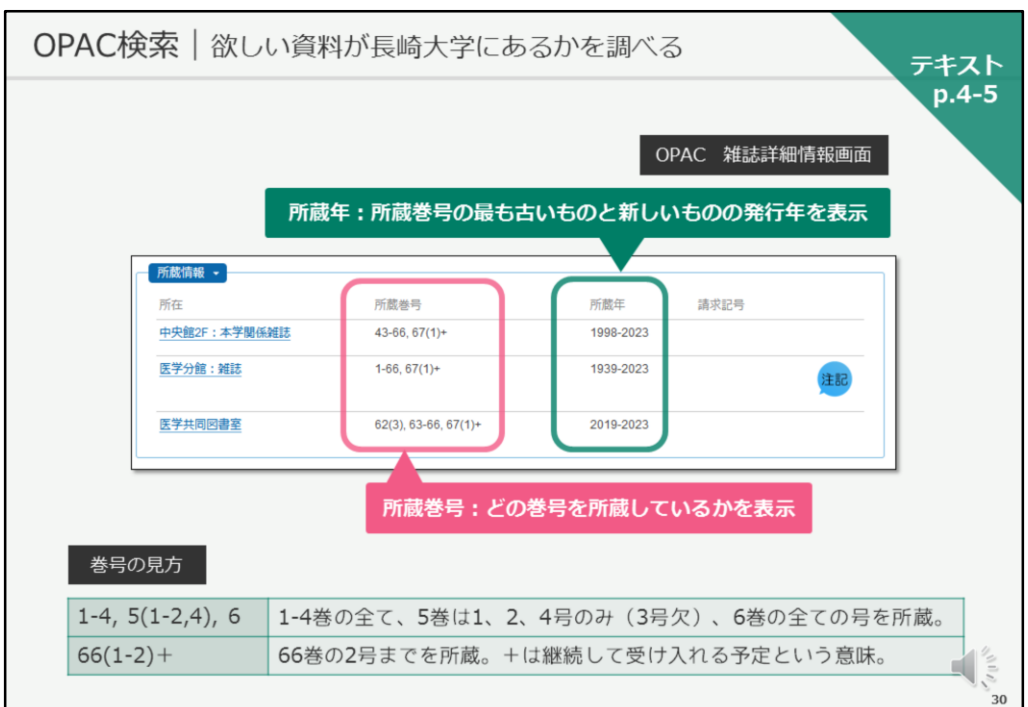

次に、所蔵情報を見ていきましょう。

「所在」は図書の場合と同じですが、雑誌の場合はその隣に「所蔵巻号」 「所蔵年」という情報があります。

「所蔵巻号」は、どの巻号を所蔵しているかを表示しています。 一方、「所蔵年」は、所蔵している最も古いものと最も新しいものの発行年 をハイフンで結んで表示したものです。

その為、「所蔵年」を見ても、欲しい巻号が図書館に有るかどうかを判断す ることができません。

必ず、「所蔵巻号」を見て確認してください。

巻号の見方をご覧ください。

1-4,5(1-2,4),6とある場合、1から4巻は全ての号を持っている、5巻は1,2,4号 のみ持っていて、3号は欠号、6巻は全ての号を持っている…という意味にな ります。

カッコの外が「巻」、カッコの中が「号」を表しています。

また、後ろにプラスがあると、今後新しいものが発行された場合は、継続し て受け入れる予定があります、という意味になります。

この巻号の見方・書き方は、全国共通になりますので、是非、今日覚えてく ださい。